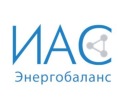

Информационно-аналитическая система «Энергобаланс» (ИАС «Энергобаланс») Программный модуль «Паспортизация» Инструкция пользователя Версия 1.0

> г. Москва 2022

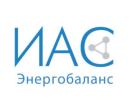

# Содержание

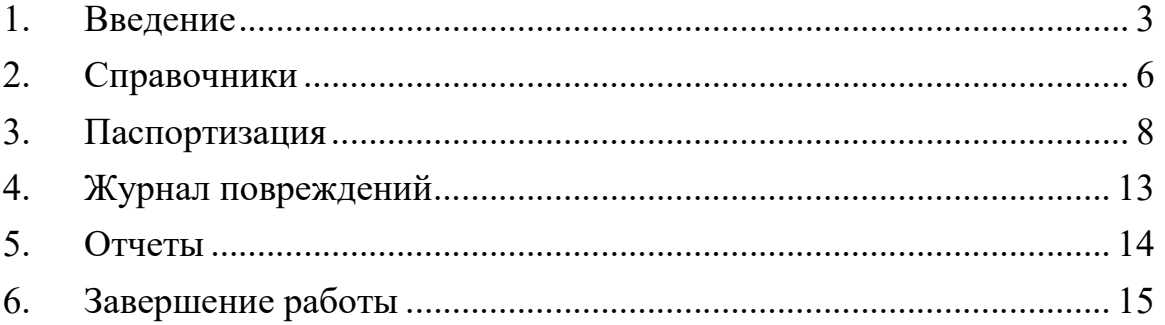

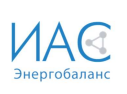

### 1. Введение

ИАС «Энергобаланс» — это информационно-аналитическая система<sup>1</sup>. предназначенная для ведения и учета данных об технологических объектах, ведения данных по текущему состоянию таких объектов и проводимых на них работах и для автоматизации задач на основе их данных.

ИАС «Энергобаланс» — это модульное вэб-приложение, которое работает через вэб-браузер и не требует установки специального программного обеспечение на рабочие места пользователей

Программный модуль «Паспортизация» предназначен для:

- Ведение и учет справочной информации;
- Ведение и учет единой сети технологических объектов и оборудования, позволяет вести паспортные данные, параметры и условия технологического процесса и оперативно получать информацию об их изменении (Источники; Магистральные тепловые сети; Разводящие тепловые сети; Камеры; Тепловые пункты);
- Учет данных по повреждениям на участках тепловых сетей;
- Формирование по установленной форме отчетов.

Программный модуль «Паспортизация» содержит следующие блоки:

- Справочники;
- Паспортизация;
- Журнал повреждений;
- Отчеты.

 $\overline{a}$ 

<sup>&</sup>lt;sup>1</sup> Свидетельство о государственной регистрации программы для ЭВМ №2009611267

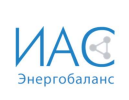

#### Главная страница:

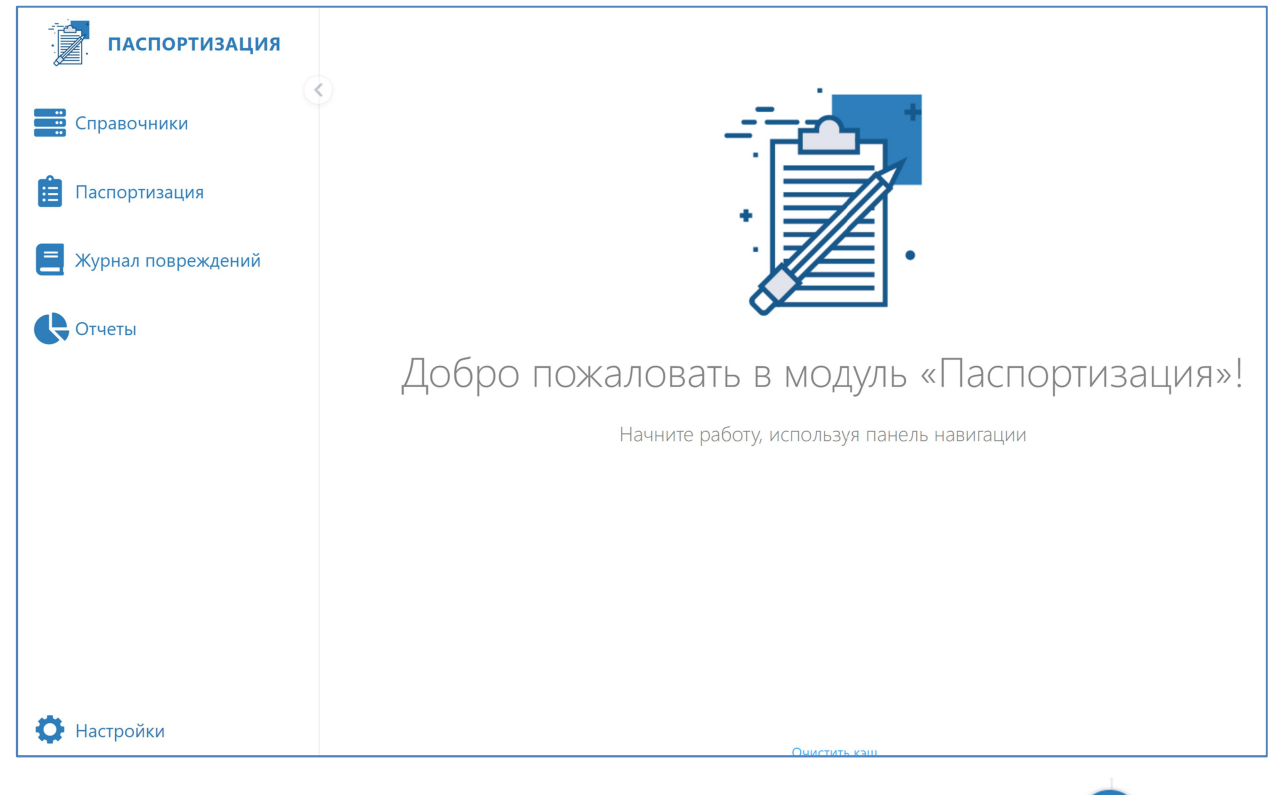

#### Для выбора компактного вида бокового меню необходимо нажать на значок

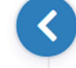

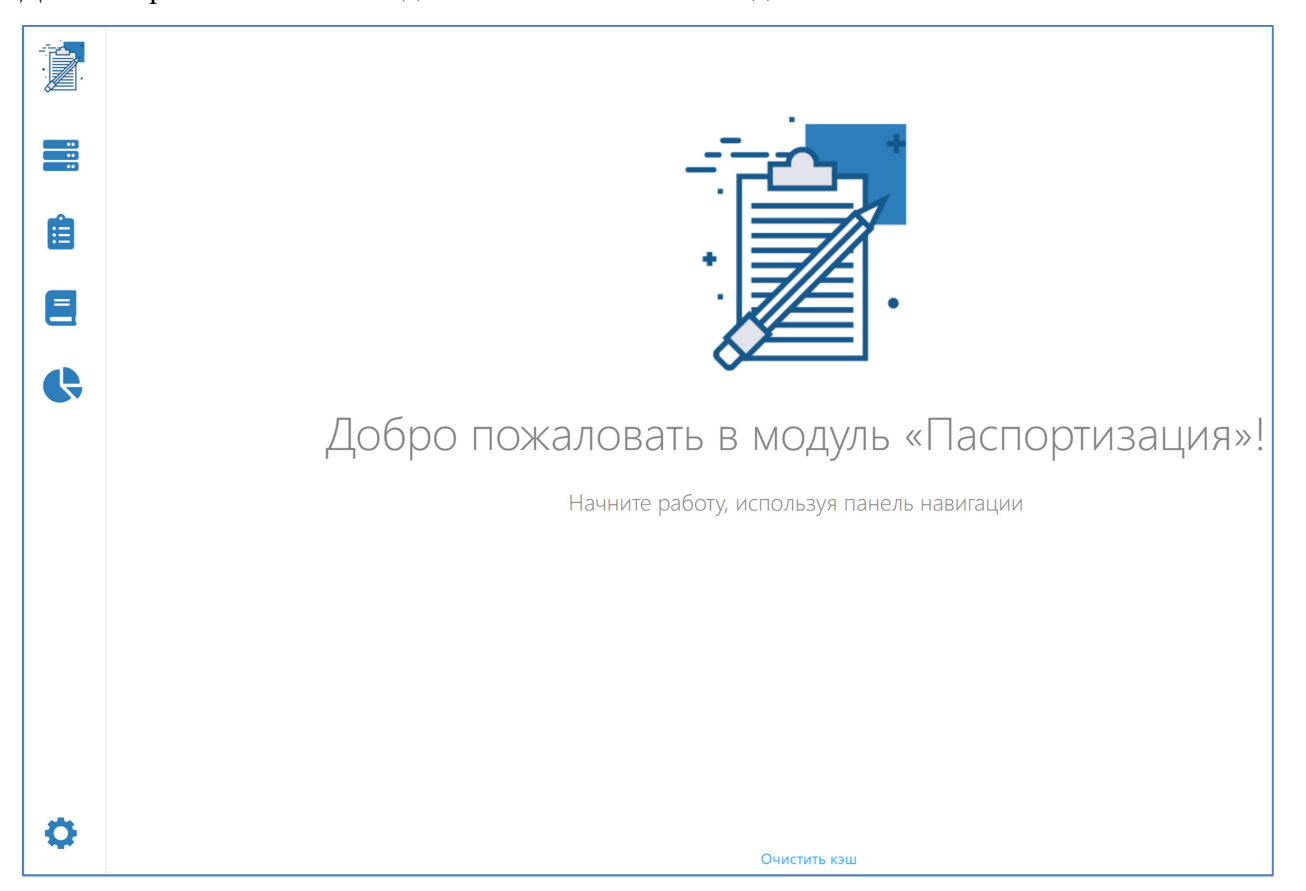

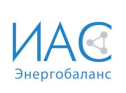

Управление переходом между блоками модуля «Диагностика» осуществляется посредством выбора пользователем соответствующей пиктограммы, расположенной в левой стороне главной страницы:

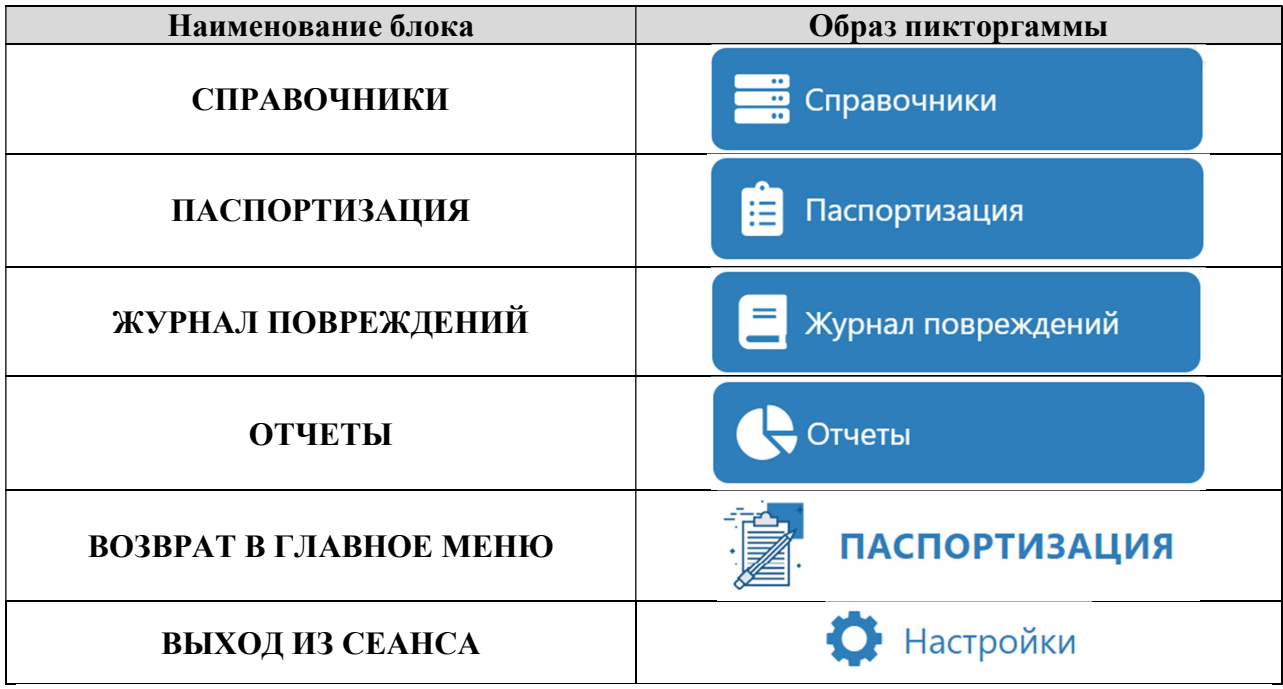

Каждый из разделов представляет собой таблицу. Наименование столбца таблицы – имя поля. Состав полей уникален для каждого раздела.

При работе с таблицами в модуле «Паспортизация» пользователю предоставляется возможность выполнить следующие действия:

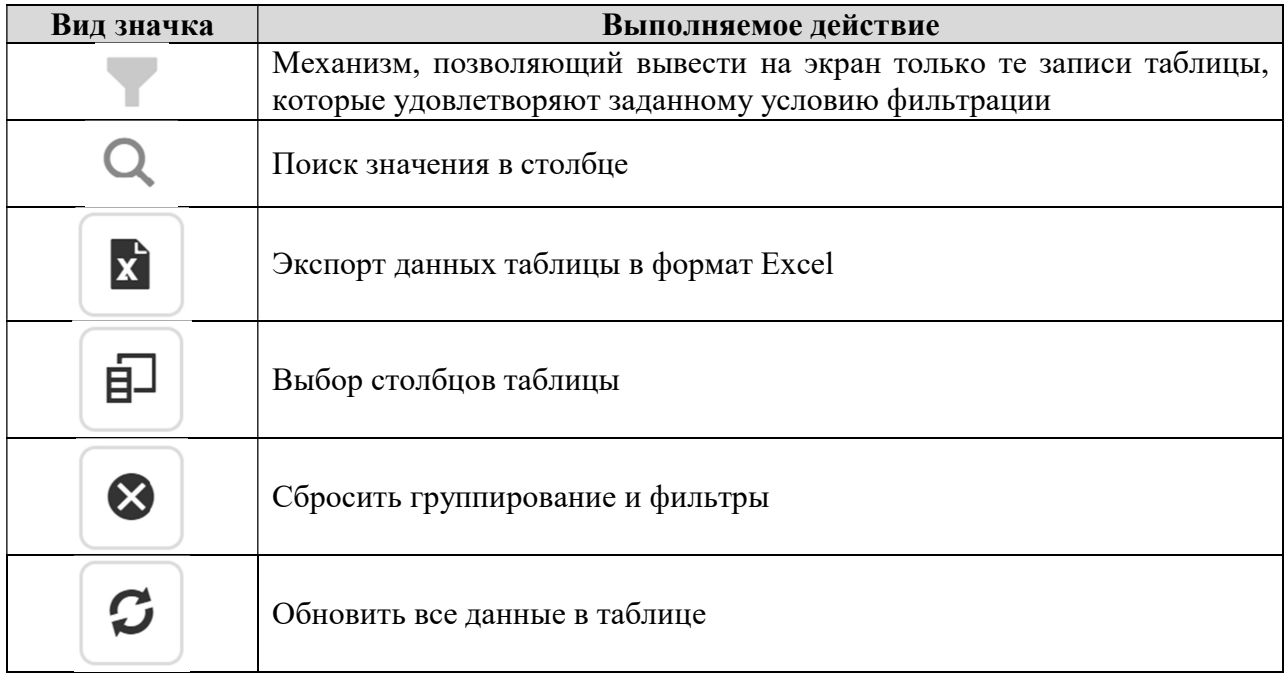

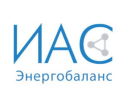

## 2. Справочники

В модуле «Паспортизация», Справочники могут быть одноуровневыми и двухуровневыми:

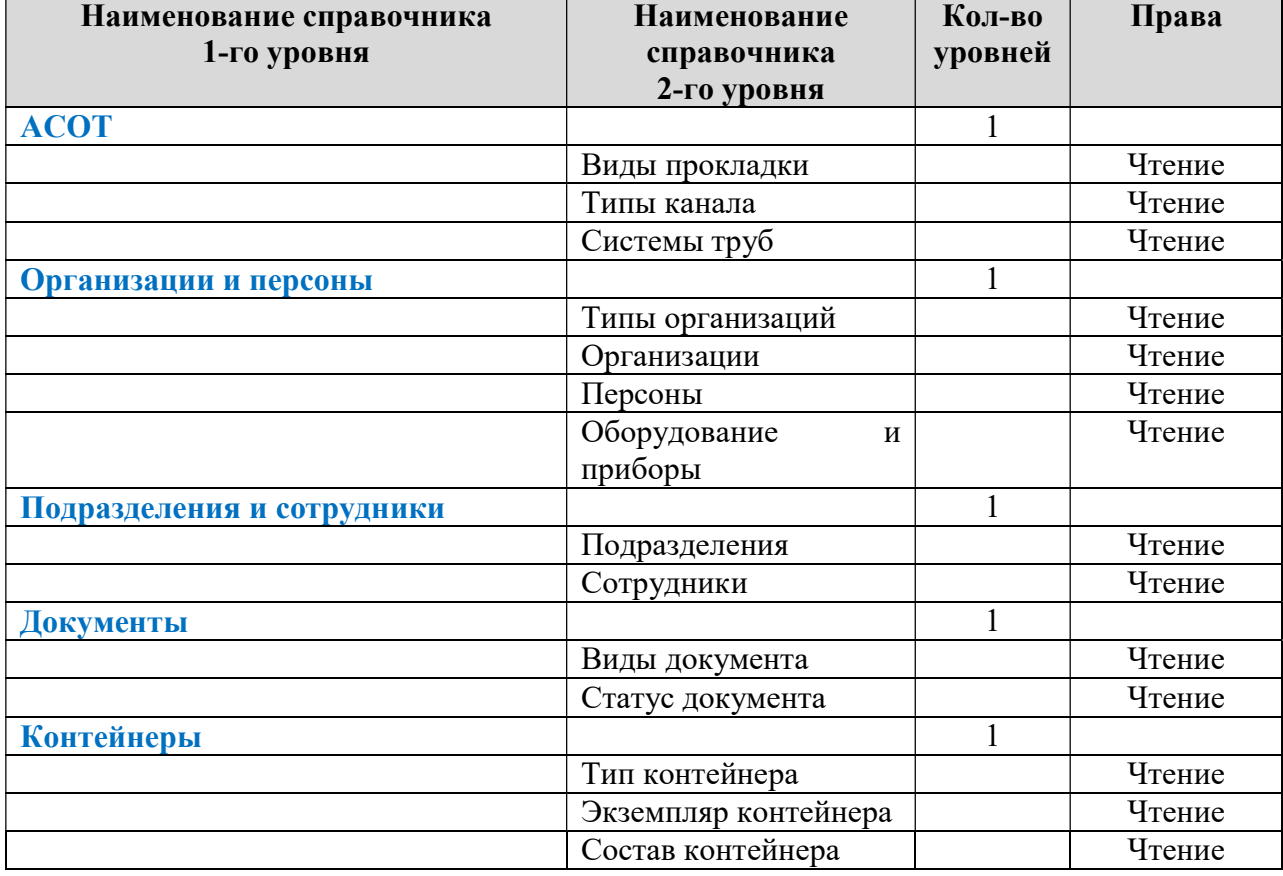

При работе в данном блоке Пользователь имеет права на просмотр любого справочника модуля «Паспортизация».

Справочники, у которых имеются права только на чтение модернизируются в тех системах откуда они поступают.

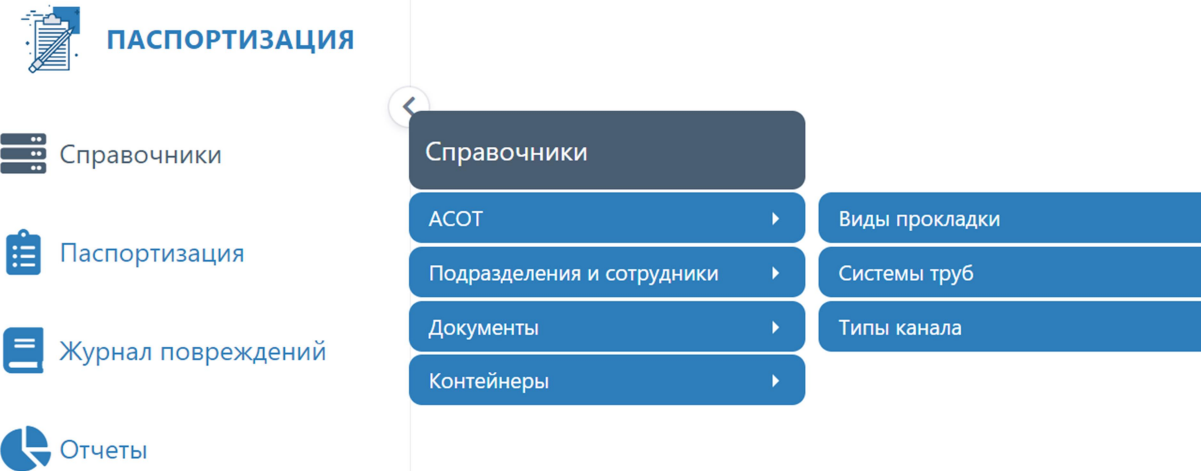

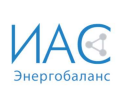

После выбора справочника Виды прокладки открывается таблица, содержащая перечень видов прокладки.

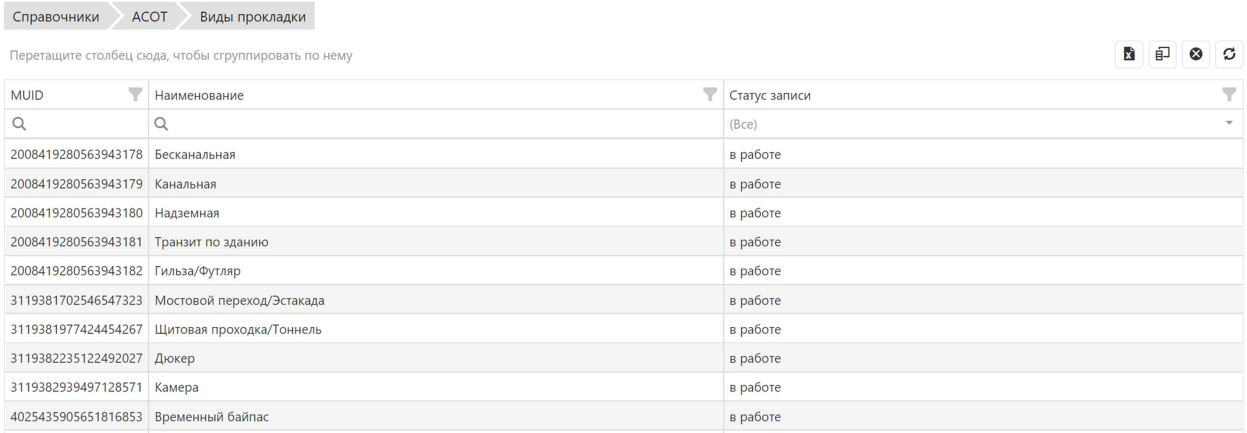

Пользователь имеет право просмотреть содержание справочника.

#### Контейнеры

В модуле «Паспортизация» Справочники, для работы с несколькими объектами, используется понятие Контейнеры. Для контейнера устанавливается его Тип, создается Экземпляр и определяется Состав контейнера. Контейнеры используются в отчетах, для отбора по типам.

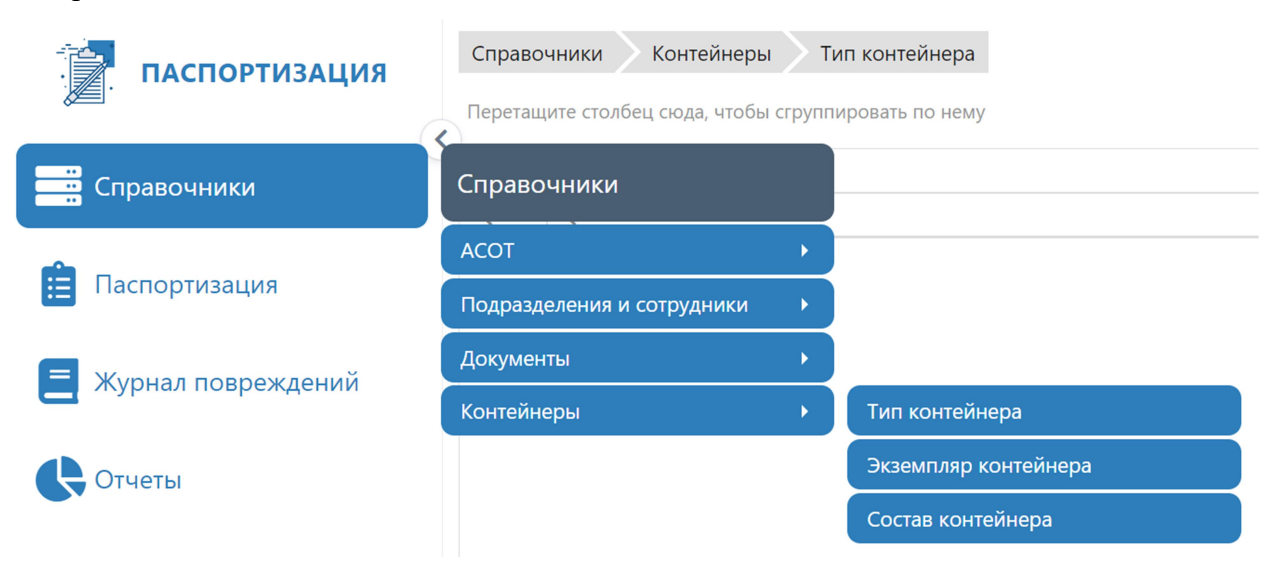

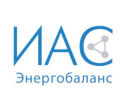

## 3. Паспортизация

Пользователю предоставляется возможность просмотреть объекты теплоснабжения, включенные в модуль «Паспортизация»:

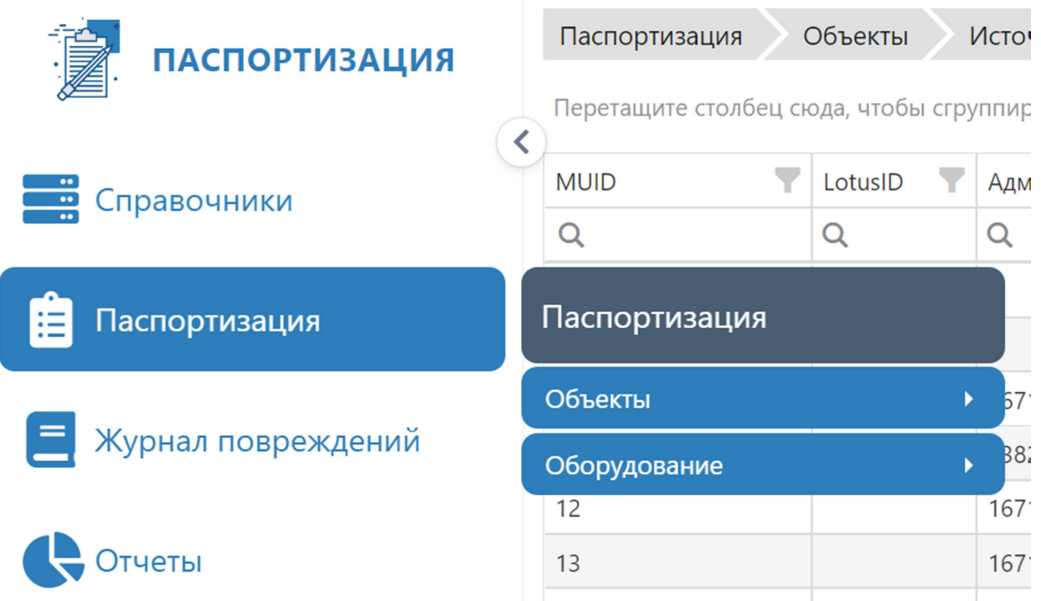

Для открытия таблицы по соответствующему объекту теплоснабжения необходимо выбрать соответствующую его названию иконку в меню.

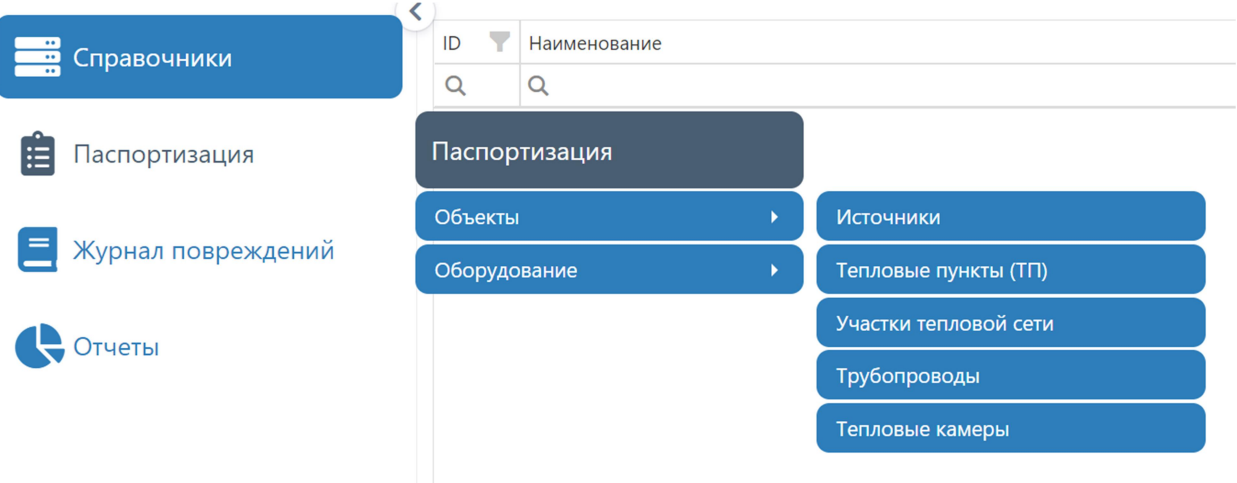

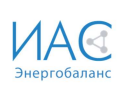

Паспортизация Объекты Участки тепловой сети

Выбрав соответствующий объект, попадаем в вид\представление для просмотра сведений об объекте.

Вид\представление - упорядоченный определенным образом список соответствующего типа объекта, представленный таблицей, колонками которой являются характеристики объекта данного типа. Число строк таблицы – количество найденных объектов.

Пример представления данных паспорта теплового пункта с сортировкой по номеру теплового пункта:

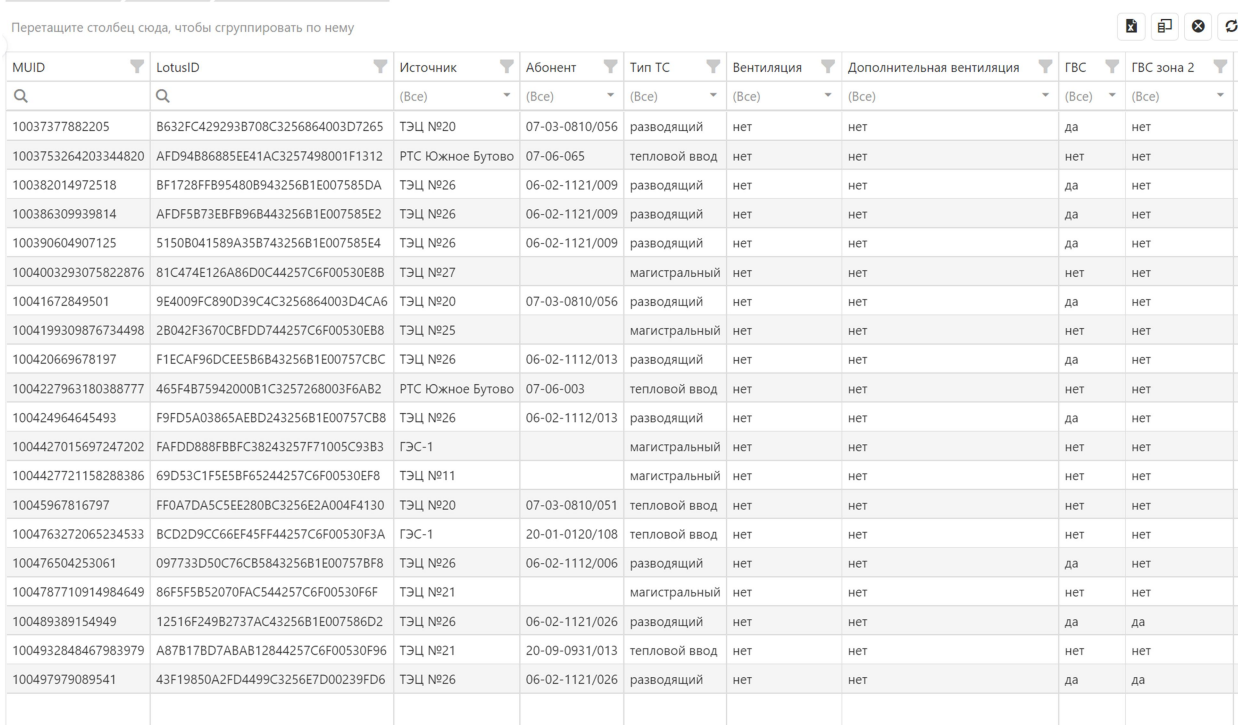

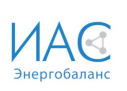

#### Отбор записей по фильтру.

Для просмотра группы участков тепловой сети, подключенных к тепловому с именем, например «04-02-0609/044» пользователю следует нажать на значок - отбор записей по фильтру.

Пользователю предоставляется возможность наложить фильтр(ы) на любой столбец(ы), имеющий в наименовании значок .

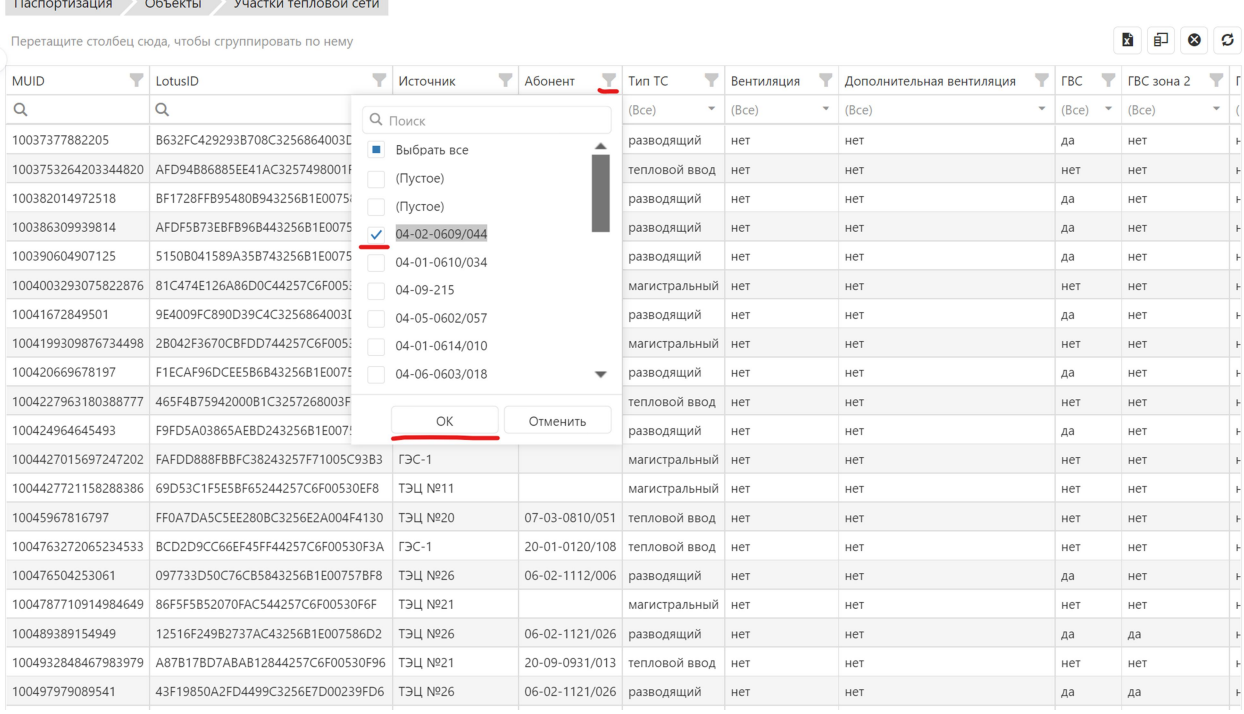

На экране отобразится таблица, которая содержит участки, подключенные к тепловому с именем, например «04-02-0609/044»:

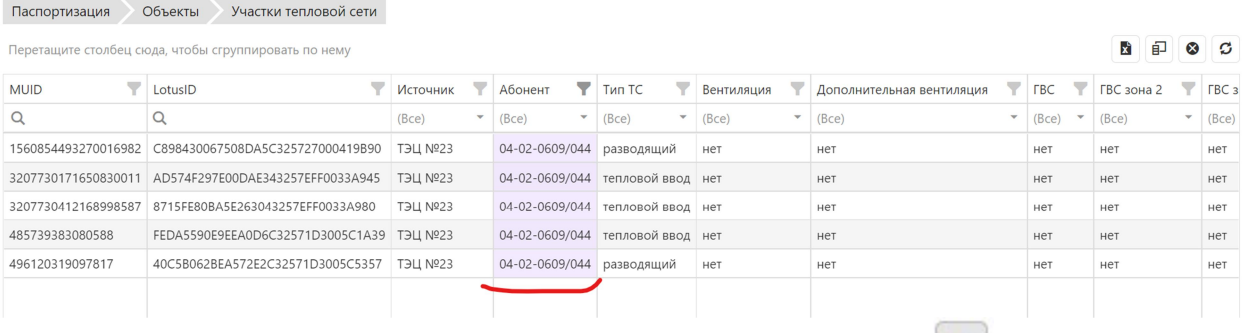

Сбросить все фильтры и группировки можно нажав значок

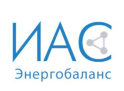

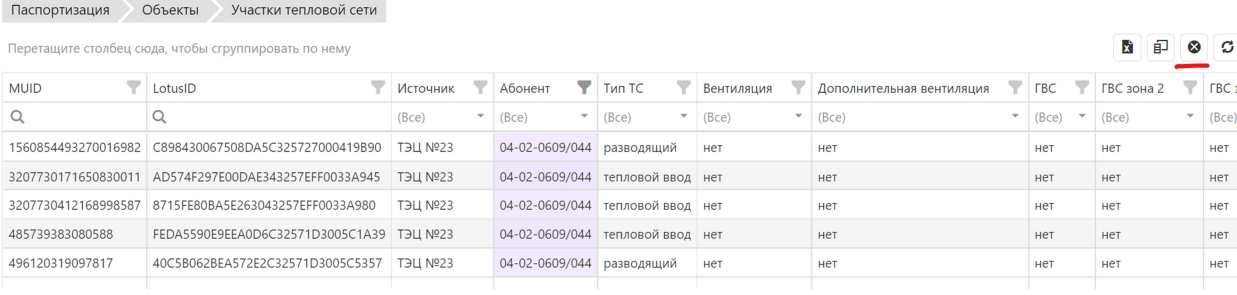

### Поиск значения в столбце.

Если в наименовании столбца содержится значок  $\alpha$ , пользователь имеет право произвести поиск значения в столбце по одному из предложенных условий, например: наименование начальной точки содержит «66»:

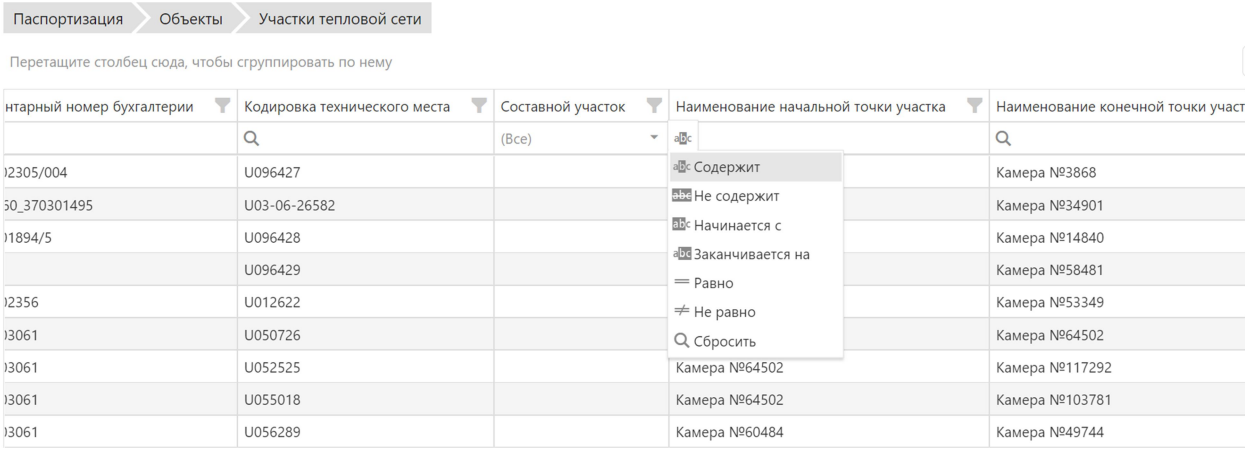

#### Результат поиска:

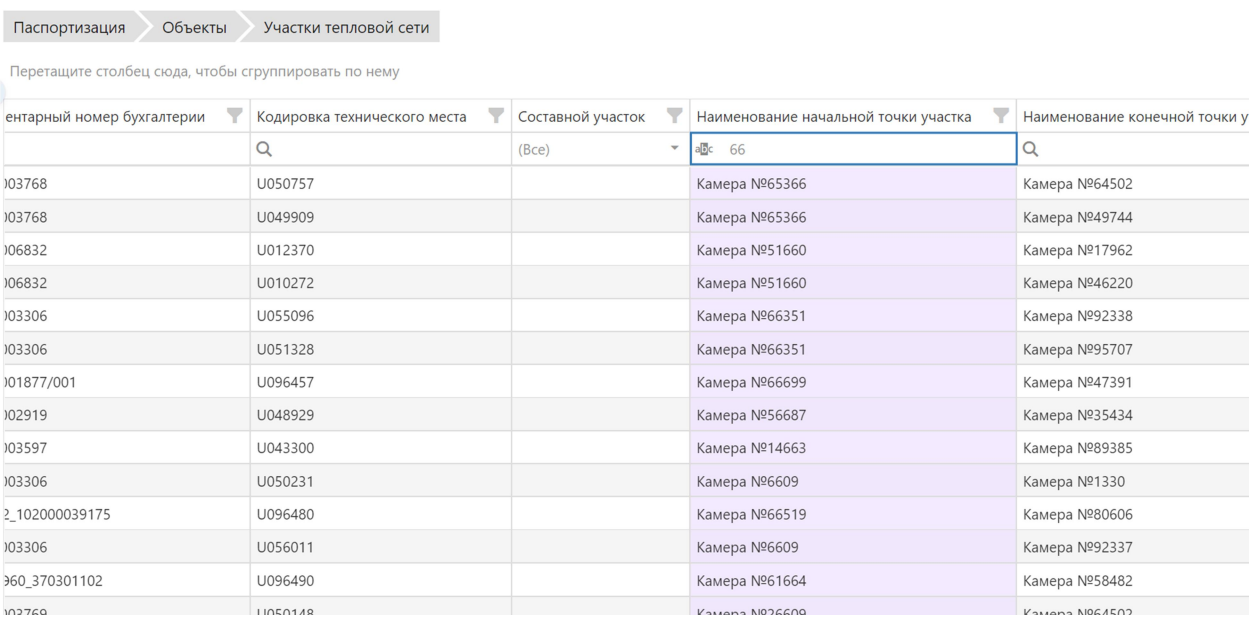

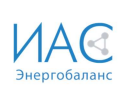

### Изменение состава столбцов таблицы (зона видимости).

Для, того чтобы удалить столбец таблицы из зоны видимости необходимо

нажать на значок  $\Box$  и «снять» признак у наименования(ий) стобца(ов).

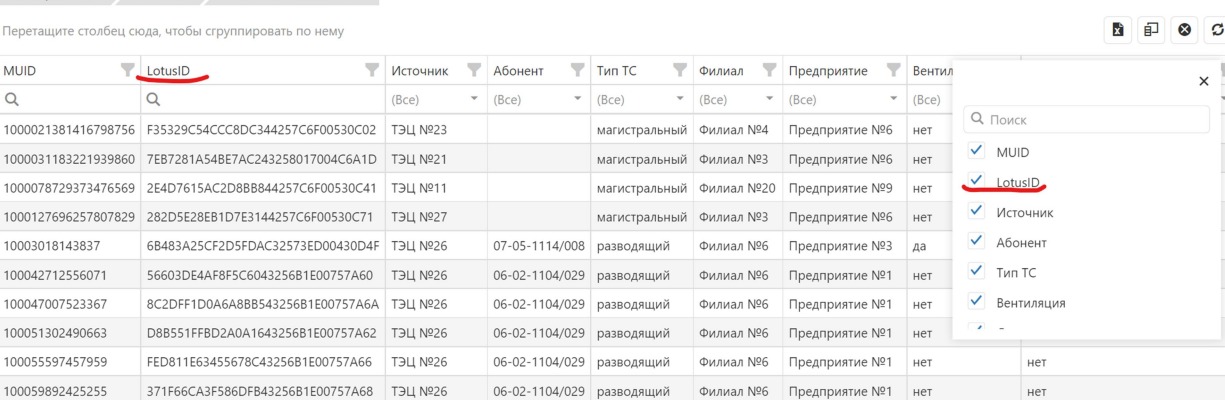

#### Результат:

Паспортизация Объекты Участки тепловой сети

Паспортизация Объекты Участки тепловой сети

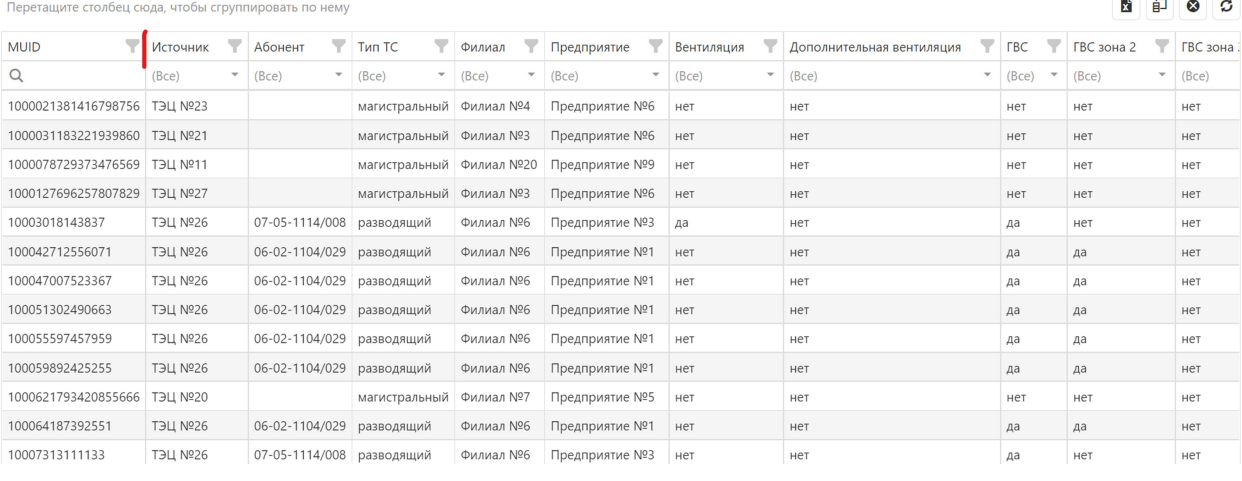

Для отображения ранее скрытого столбца - проставьте признак  $\vee$  y его наименования.

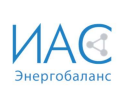

# 4. Журнал повреждений

Повреждения, которые произошли на участках тепловой сети ведутся в блоке «Журнал повреждений»

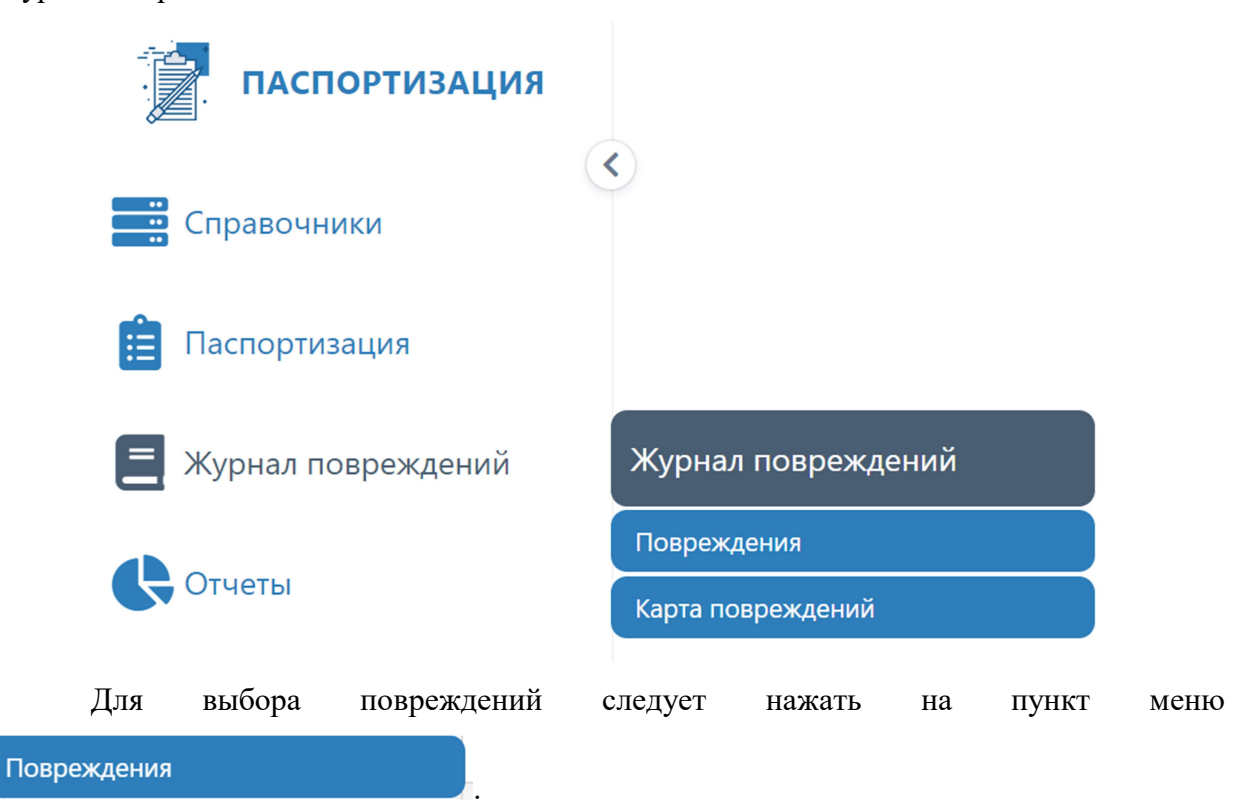

#### В открывшейся таблице мы увидим список всех повреждений на тепловых сетях:

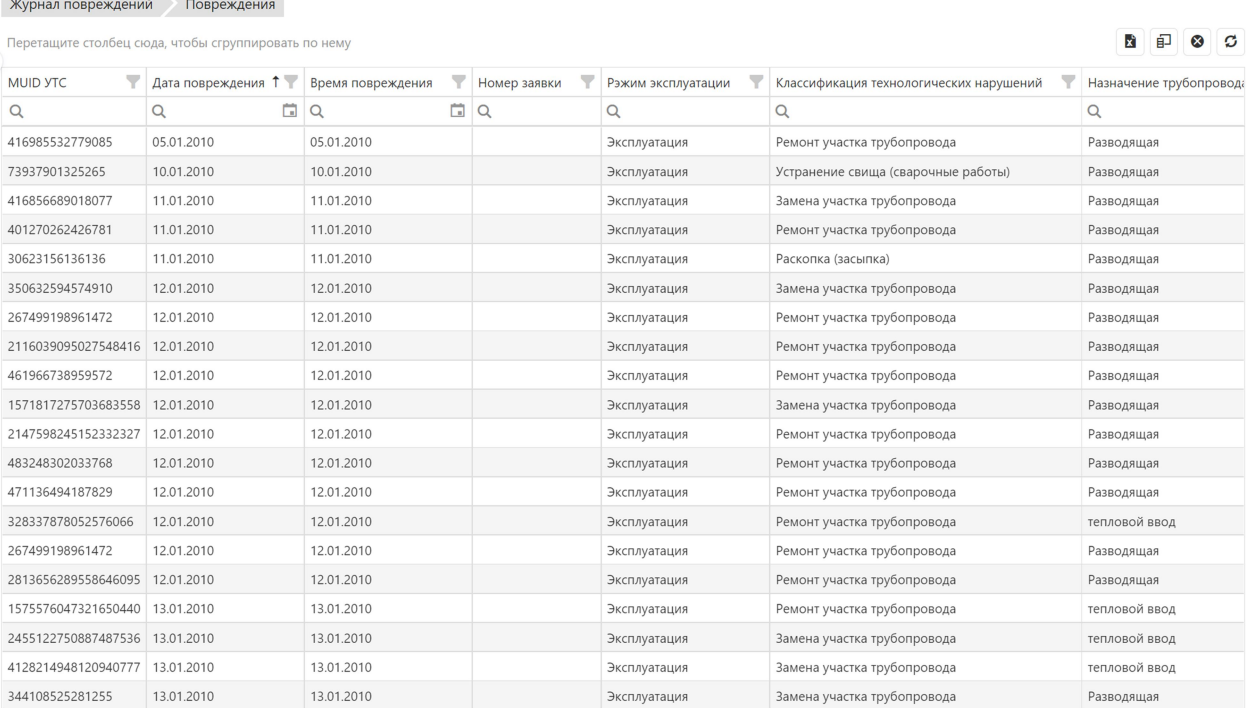

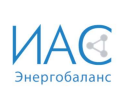

# 5. Отчеты

В модуле «Паспортизация» разработаны стандартные формы регламентных и оперативных отчетов.

Пользователю предоставляется возможность выбрать Тип отчета и указать критерии отбора данных в отчет, задав значения параметров.

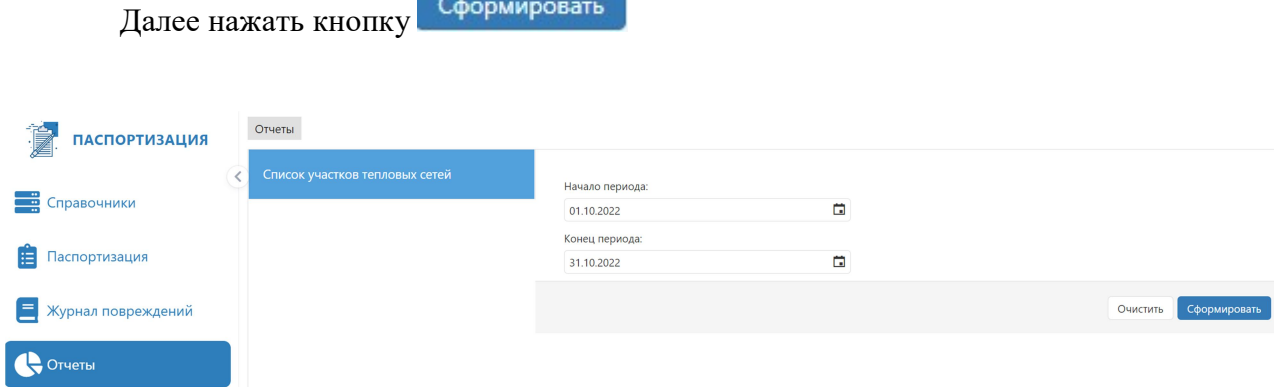

По завершении формирования появляется документ, который можно открыть на просмотр.

Если требуется сформировать отчет другого типа или тот же отчет, но с другими

критериями отбора, пользователю предварительно следует нажать кнопку .

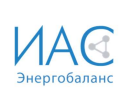

# 6. Завершение работы

Для завершения работы в модуле «Диагностика» пользователю следует

**О** Настройки сфокусироваться на значок

Admin (Администратор)

Настройки

Управление

Выйти